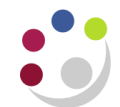

# *Transaction Code Balances*

#### **Why is this report useful?**

This report shows transaction code balances for either actual, plan (which includes chest allocation) **or** encumbrances. The layout shows opening and brought forward balances, activity for the year to date (or just one month if desired) and the cumulative balance at the end of the specified period(s).

From here you can then either drill down using the GL online enquiry functions or run an *Accounts Analysis* report (see section below) to analyse all the individual transactions from AP, AR etc. that make up the transaction code balances.

*Note*: Unlike the *Budget to Actual* report, the *Transaction Code Balances* report does not *compare* plan and actuals. Instead, it shows *either* plans, actuals or encumbrances, a choice that must be made in the initial selection parameter.

There are three versions of this report.

#### *Transaction Code Balances*

Shows opening and brought forward balances, activity for the year to date/one month (as selected) and the cumulative balance at the end of the specified period(s). Can restrict to selected transaction code/s.

#### *Transaction Code Balances – Alternative (UFS)*

This is an alternative version of the standard report, with a format designed to simplify downloading into Excel. It contains subtotals and a grand total.

#### *Transaction Code Balances – Excel (UFS)*

Another version of the standard report, but completely stripped of subtotals, grand totals and header information on all but the first page. It is more a data extract than a report and is the best version for export to Microsoft Excel.

#### *Parameters screen*

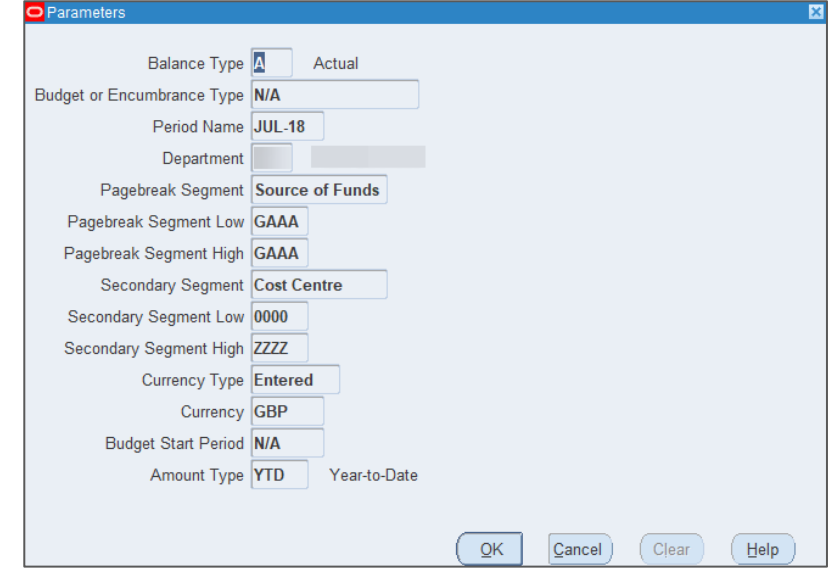

#### **Parameters**

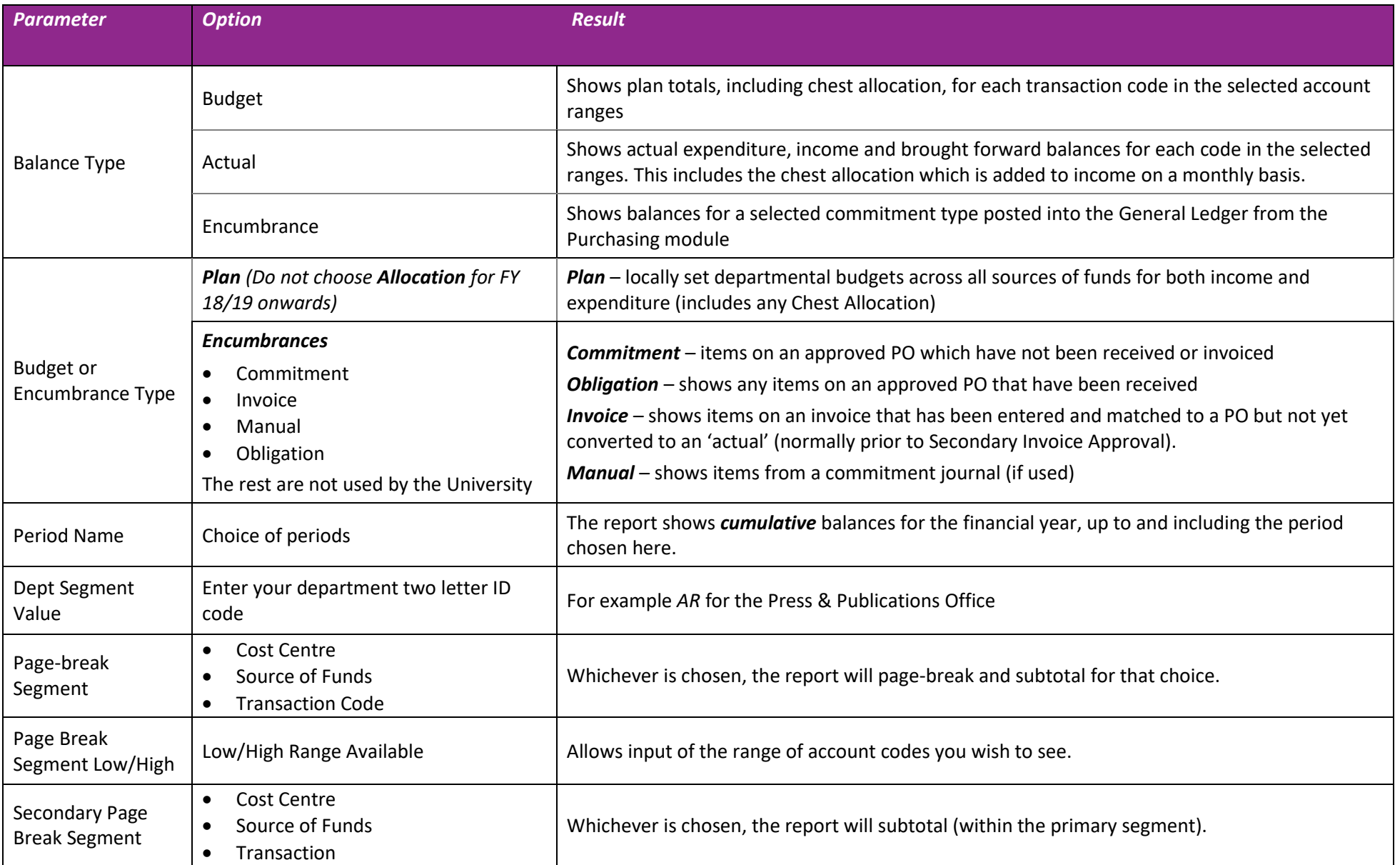

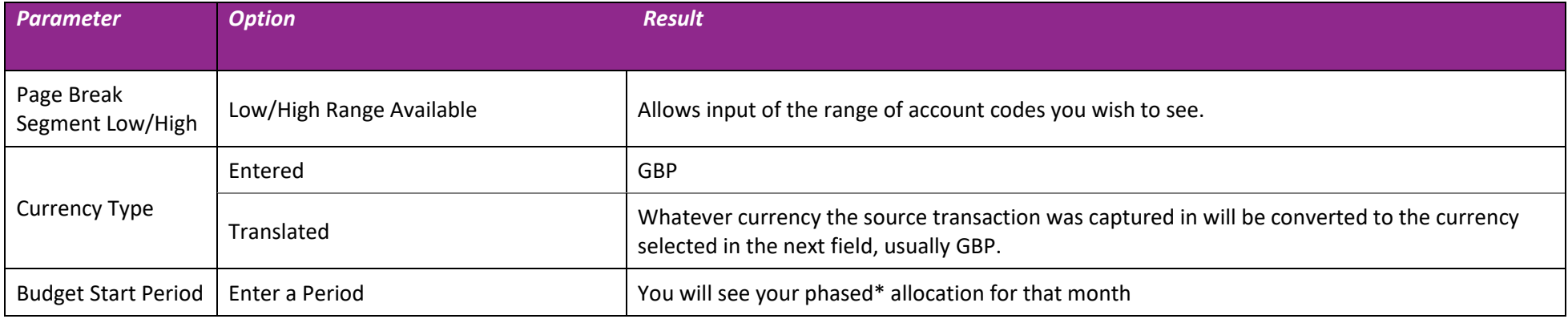

*\*Phased – spread of budget over financial year*

# **Report output**

# *Example of Transaction Code Balances - Excel (UFS)*

*2 worksheet tabs are produced:* 

# *Tab 2: Balances*

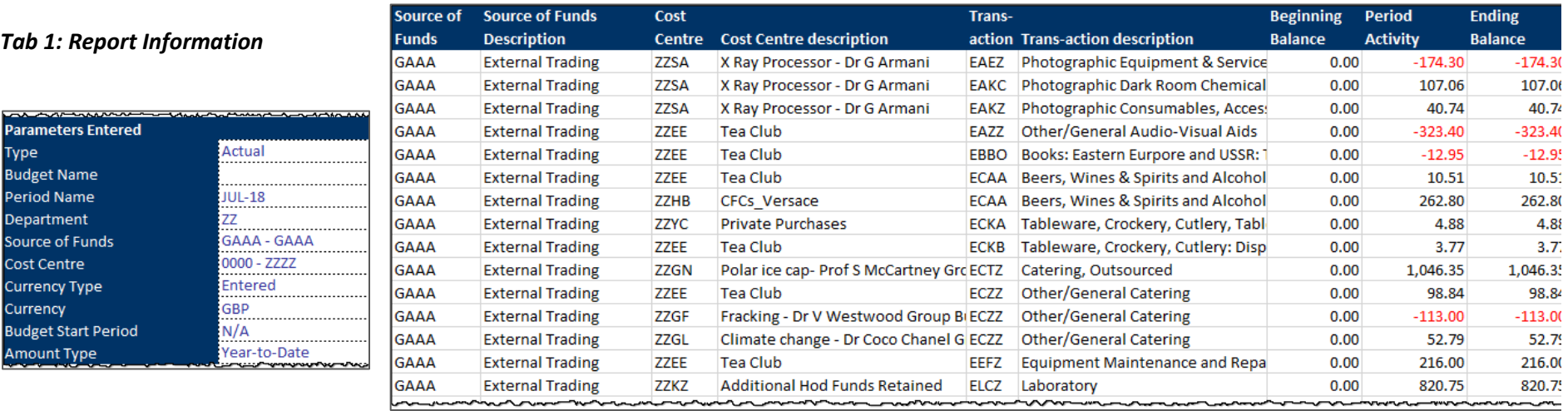

# *Example of Transaction Code Balances (UFS)*

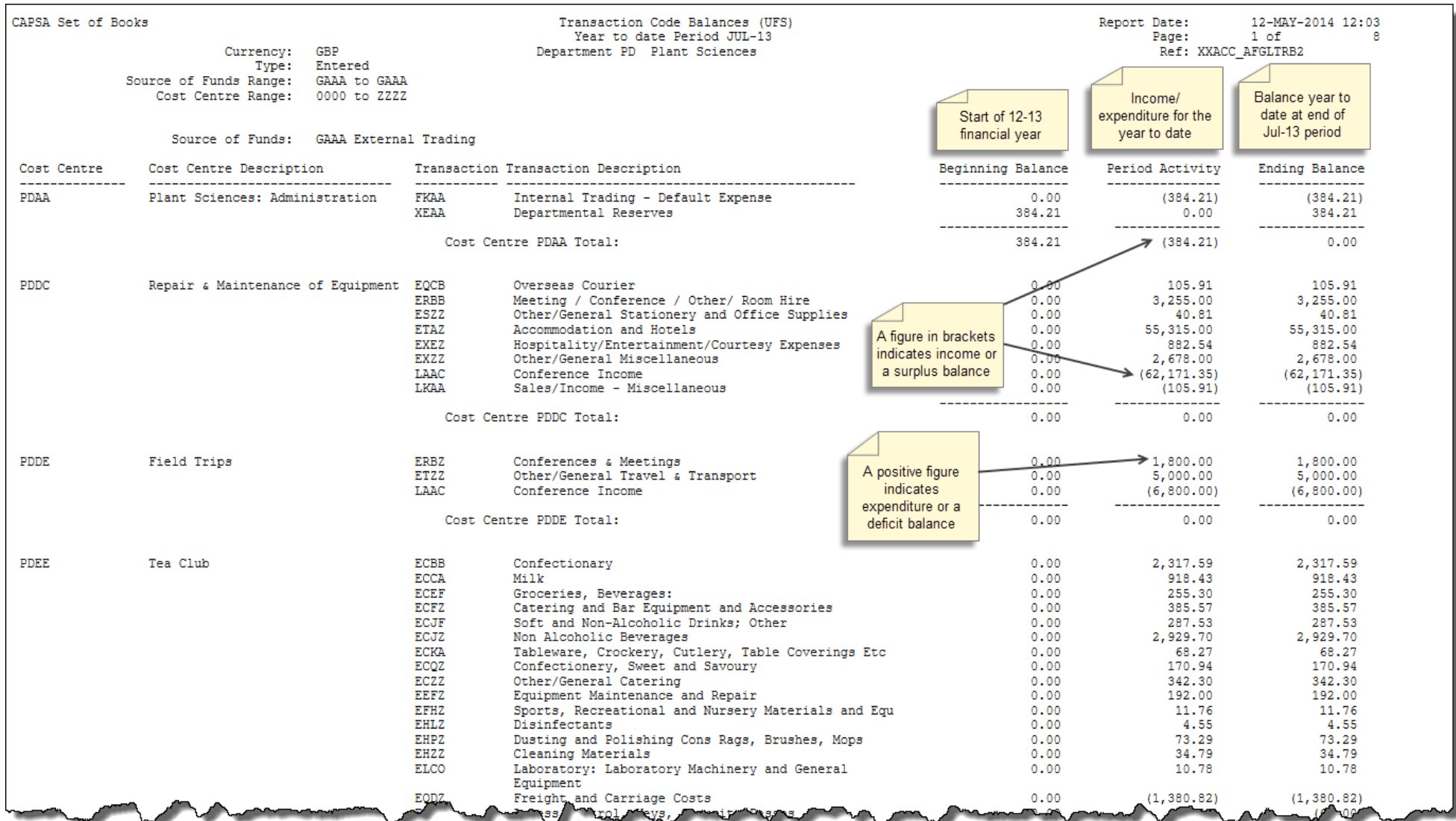

# **Information on Departmental deposits**

You can also use this report to view details of departmental deposits and interest received. Run as above, using the full list of Sources of Funds and Cost Centre i.e. A to Z. The Transaction Codes can be seen in all versions of the report, but in Excel you can filter the Transaction Codes to show **NBAA** for deposit account interest, or **SCBA** to see monies on deposit. NB: This report shows income as a negative amount in red.

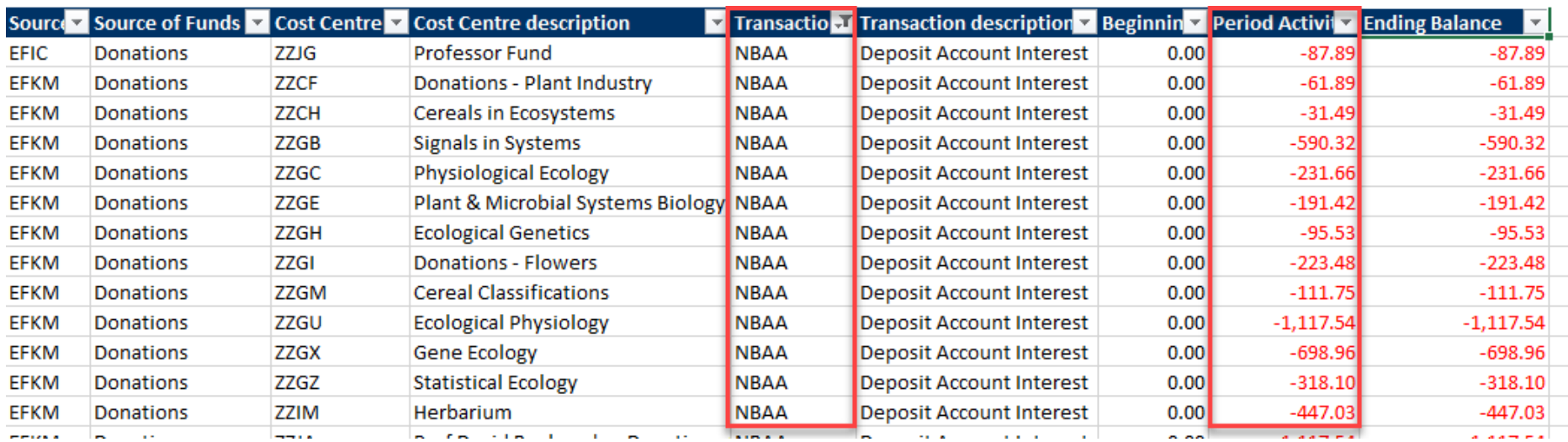

# *Example of report output*

**Note**: it is possible to run this report with Transaction Code as one of the parameters, but this duplicates the Transaction Code so your data ill be missing either Source of Funds or Cost Centre. This is shown below.

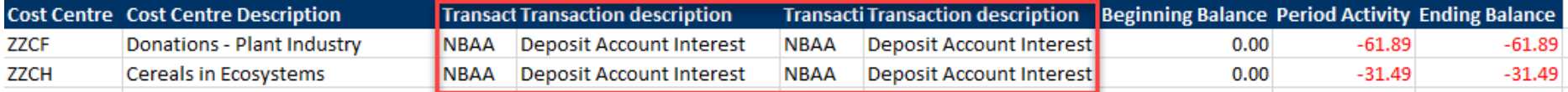